# **Einrichtung eines EBICS-Kontos unter Verwendung einer neuen Schlüsseldatei**

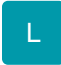

Wechseln Sie über Registerkarte: DATEI - INFORMATIONEN - AKTUELLE FIRMA / FILIALE / MANDANT - MANDANT BEARBEITEN auf BANKVERBINDUNGEN.

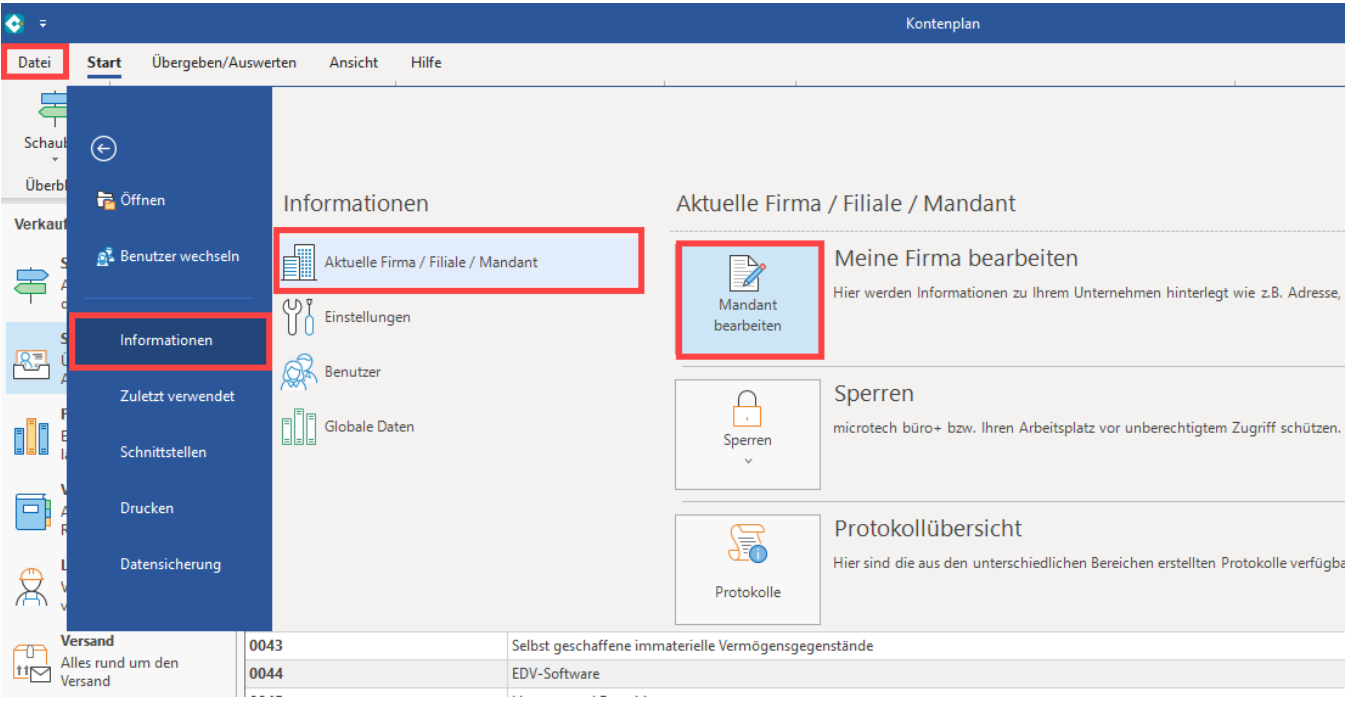

### Legen Sie auf dem **Register: "Bankverbindungen"** über die Schaltfläche: **NEU** eine neue Bankverbindung an.

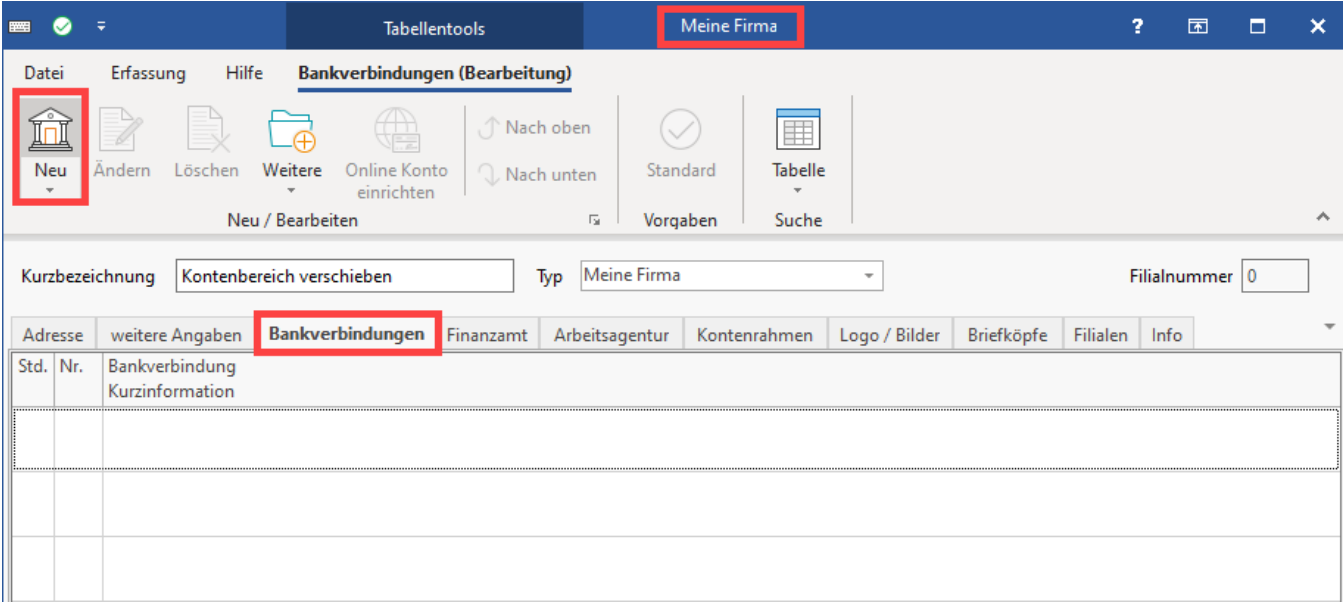

Je nachdem, ob bereits eine eine Bankverbindung eingerichtet wurde, oder nicht unterscheiden sich die ersten Erfassungsfenster:

- Erscheint **direkt der Assistent**, so kann dieser für die Einrichtung verwendet werden
- Erscheint das **Fenster "Bankverbindungen-Datensatz neu erfassen",** bitte das **Kennzeichen: "Online Banking für Konto aktivieren"** und anschließend im Register: "Online Banking" die **Schaltfläche: KONTO EINRICHTEN** verwenden um den Assistenten zu starten

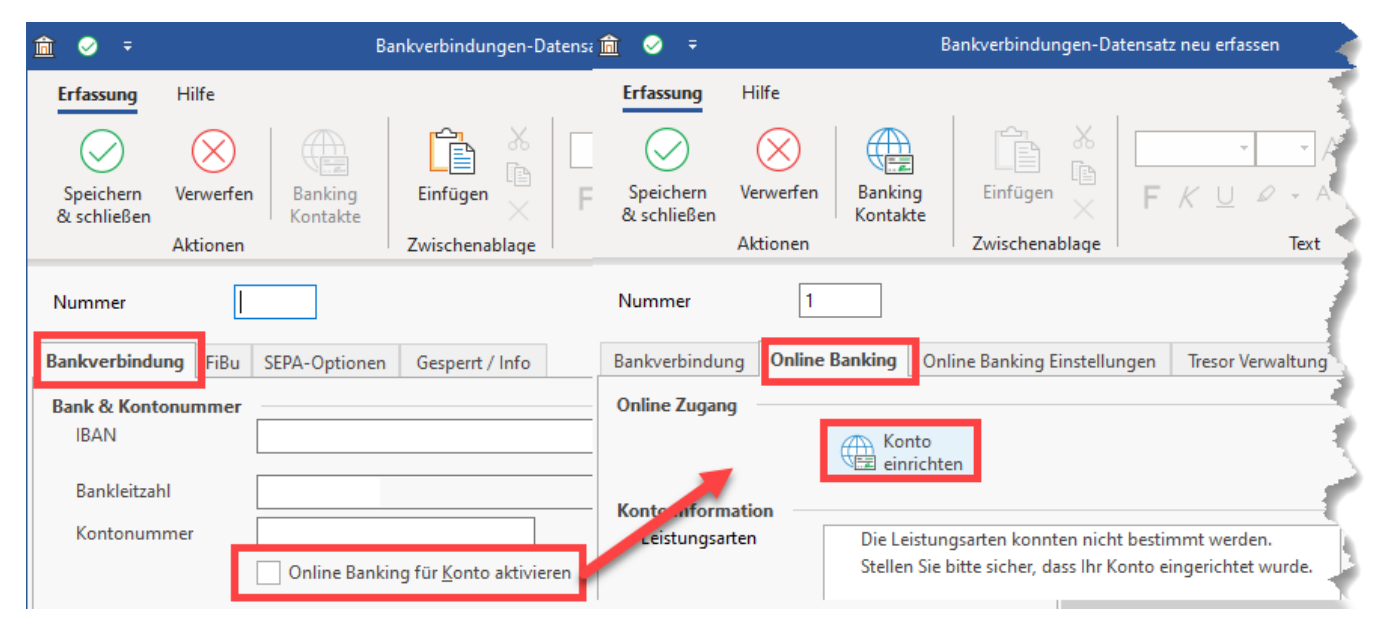

#### Geben Sie Ihre Bankleitzahl ein.

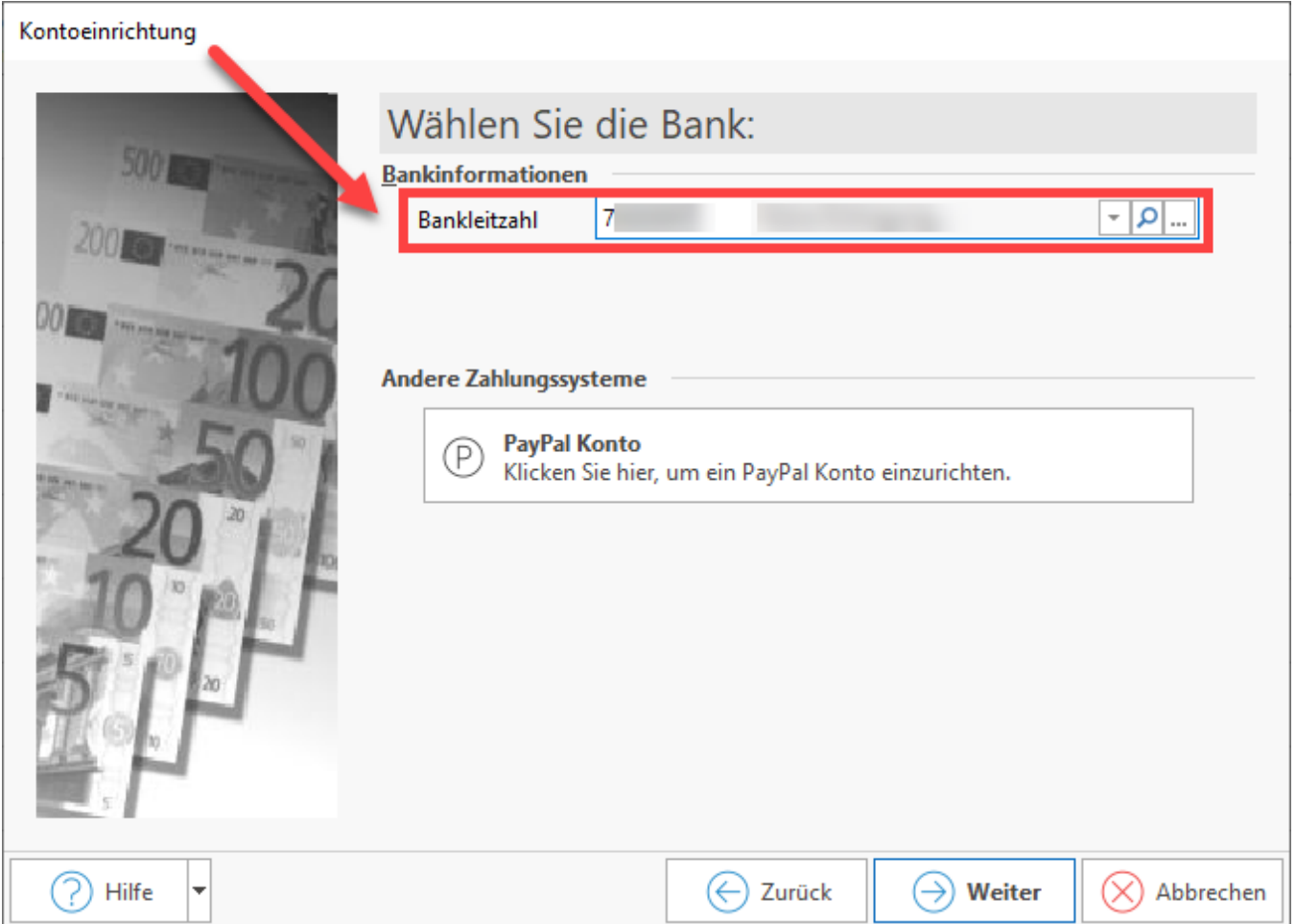

Es wird die Zugangsart abfragt. Wählen Sie die **Schaltfläche: "EBICS Chip/Disk".**

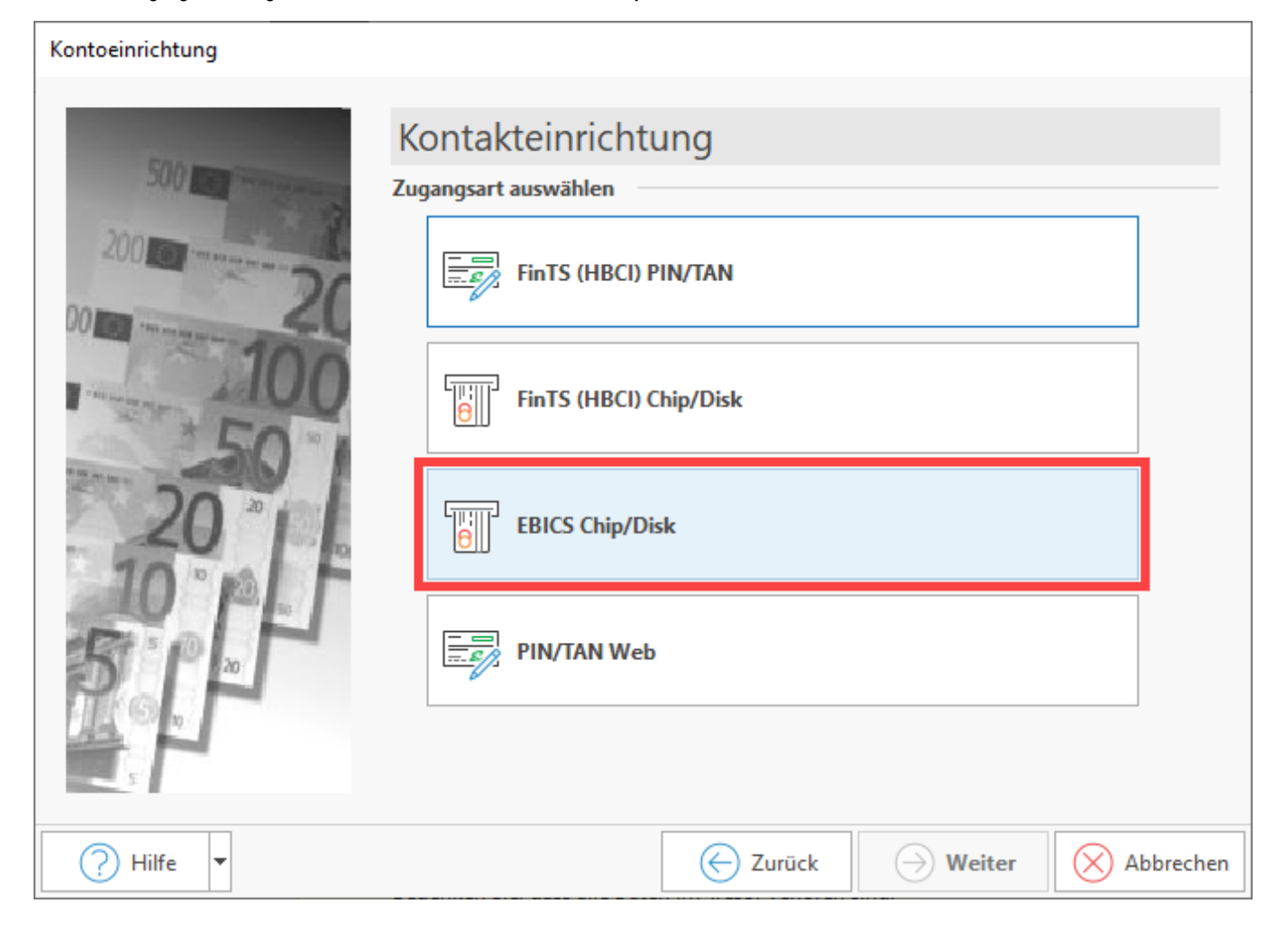

Die in büro+ integrierte Banking-Komponente ruft nun den "**DDBAC Kontaktassistent**" auf, der Sie durch den weiteren Prozess führen wird. Nachdem über den Assistenten ein Kontakt eingerichtet wurde, werden Sie wieder zur Kontoauswahl in büro+ zurück geführt. Die weiteren Abläufe sind wie gehabt.

Bitte geben Sie nun die achtstellige Bankleitzahl Ihres Kreditinstituts an (sofern das Feld nicht schon automatisch gefüllt wurde) - über die Angabe der BLZ wird auch der Name des Kreditinstituts automatisch erkannt.

Wählen Sie anschließend die Schaltfläche: **WEITER**.

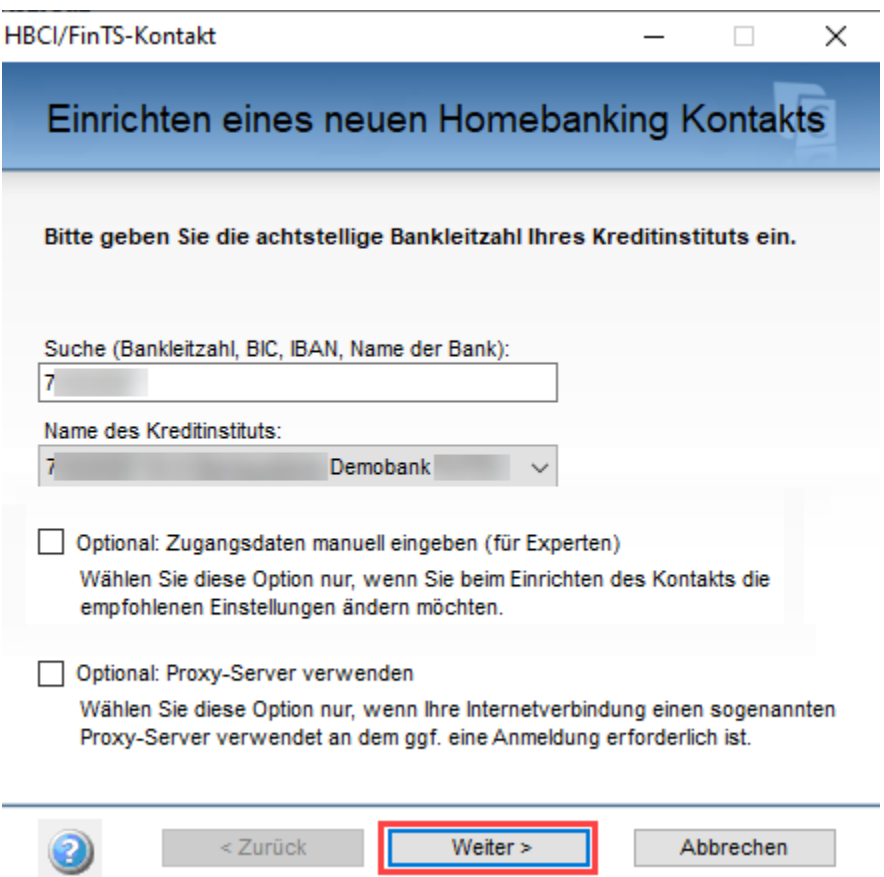

Es folgt die Prüfung der eingegebenen Daten und die bei der Bank zur Verfügung stehenden Sicherheitsverfahren. Klicken Sie nach Abschluss der Prüfung auf: **WEITER**.

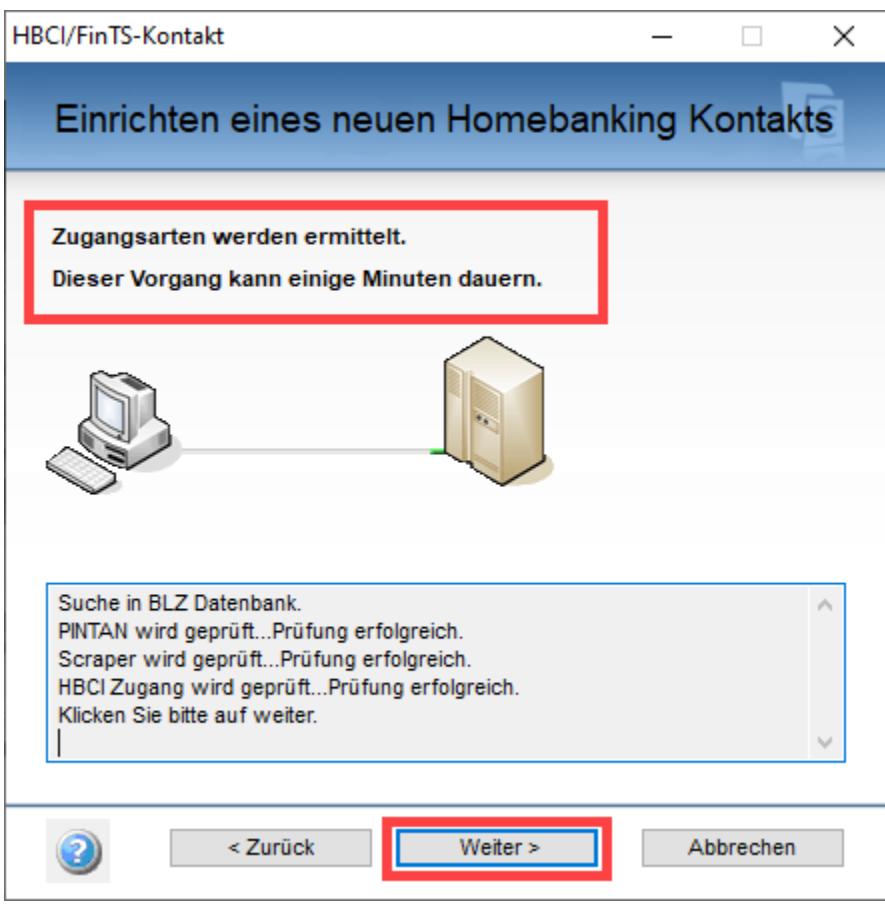

Wählen Sie das Sicherheitsverfahren "**Schlüsseldatei**" aus und aktivieren Sie das **Kennzeichen "Zugang mit EBICS einrichten"**.

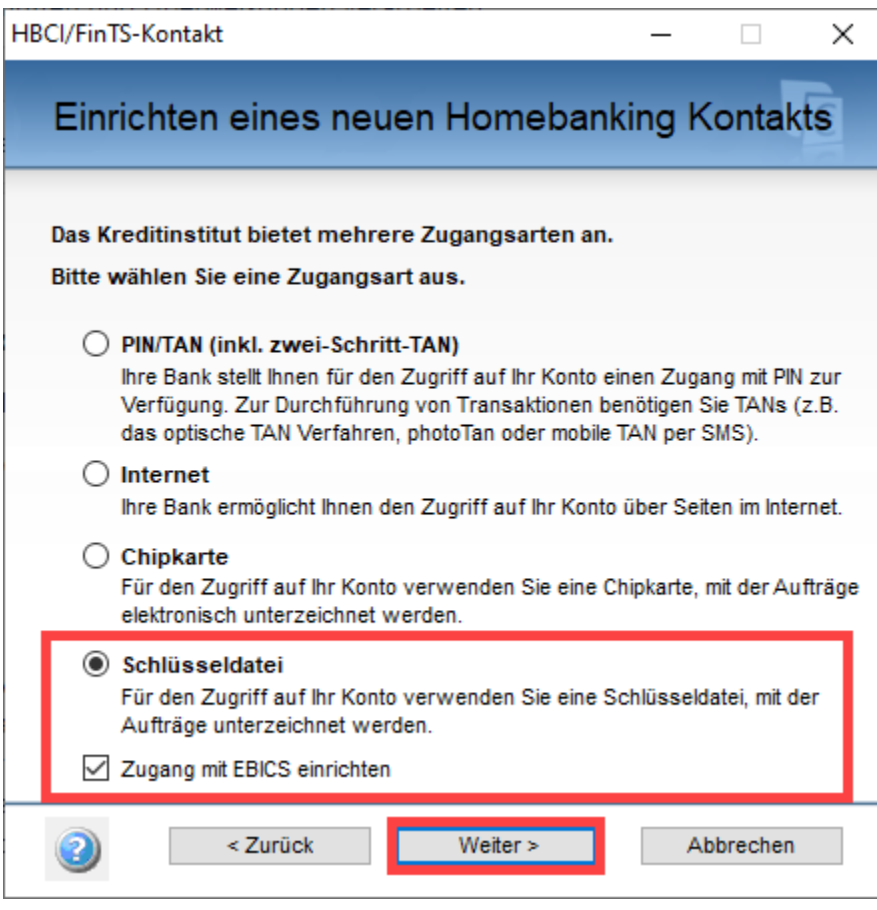

Wählen Sie im nun geöffneten Fenster die Option: "**Neue Schlüsseldatei anlegen**" und bestätigen Sie Ihre Auswahl mit der Schaltfläche: WEITER.

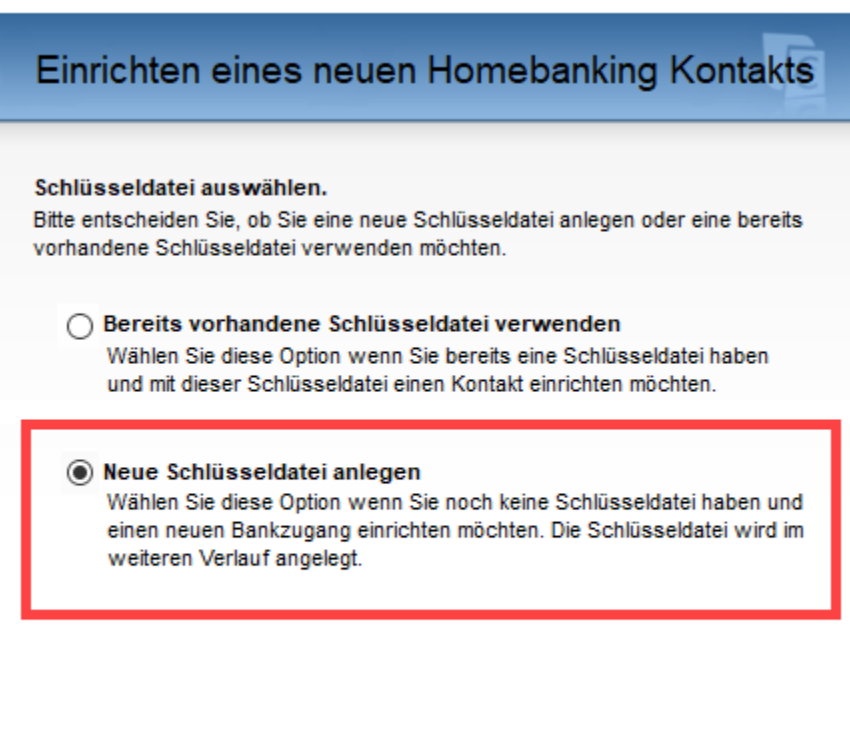

 $\times$ 

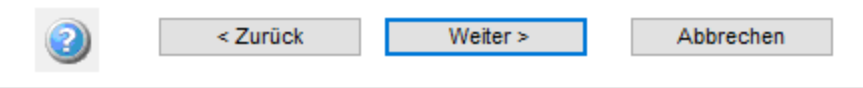

Hinterlegen Sie im nächsten Fenster Ihre Zugangsdaten:

- Benutzerkennung (auch "Teilnehmer-ID")
- Kunden ID
- Kontaktname (in der Regel wird dieses Feld automatisch befüllt)

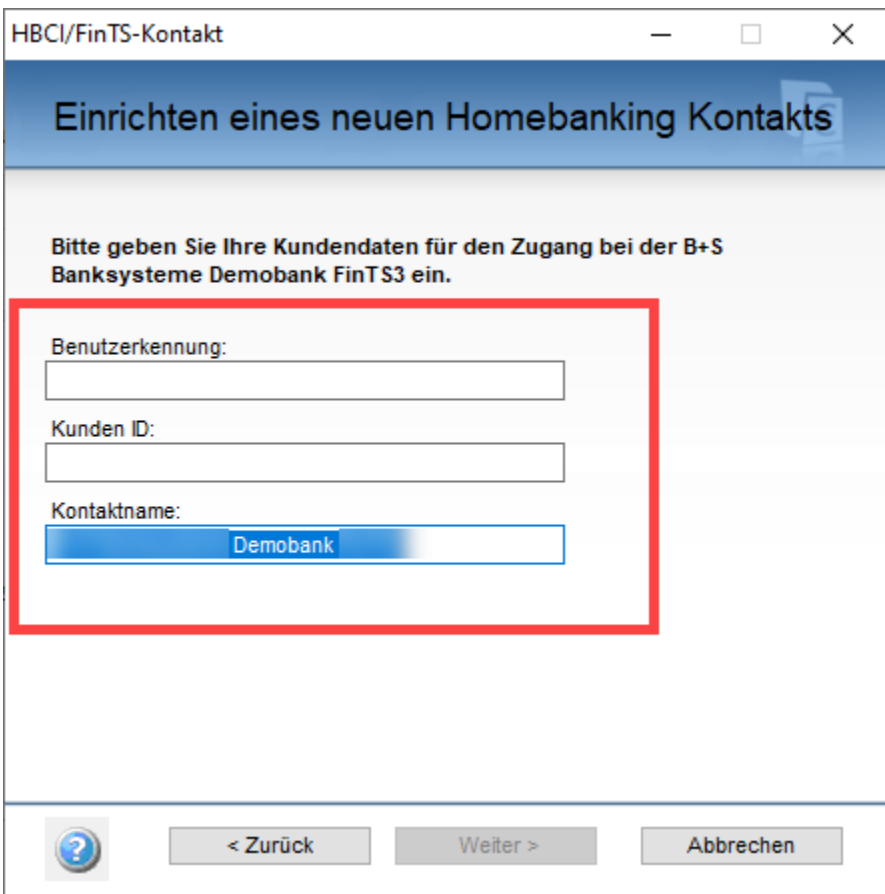

Es werden Ihre Zugangsdaten für EBICS und das verwendete Sicherheitsverfahren abgefragt.

Teile der Angaben sind bereits schon vorab gefüllt. Je nach Bank-Vorgaben sind diese Werte ggf. in enger Absprache mit Ihrem Kreditinstitut anzupassen.

#### **Konto bei der Sparkasse** ⊕

Sollten Sie einen EBICS Zugang von der Sparkasse einrichten, ist derzeitig bitte noch die EBICS Version 2.5 zu verwenden (Stand der Information: 22.03.2023)

Bei allen anderen Banken ist die neuere EBICS Version 3.0 zu bevorzugen, sofern die Bank keine Angabe gemacht haben sollte.

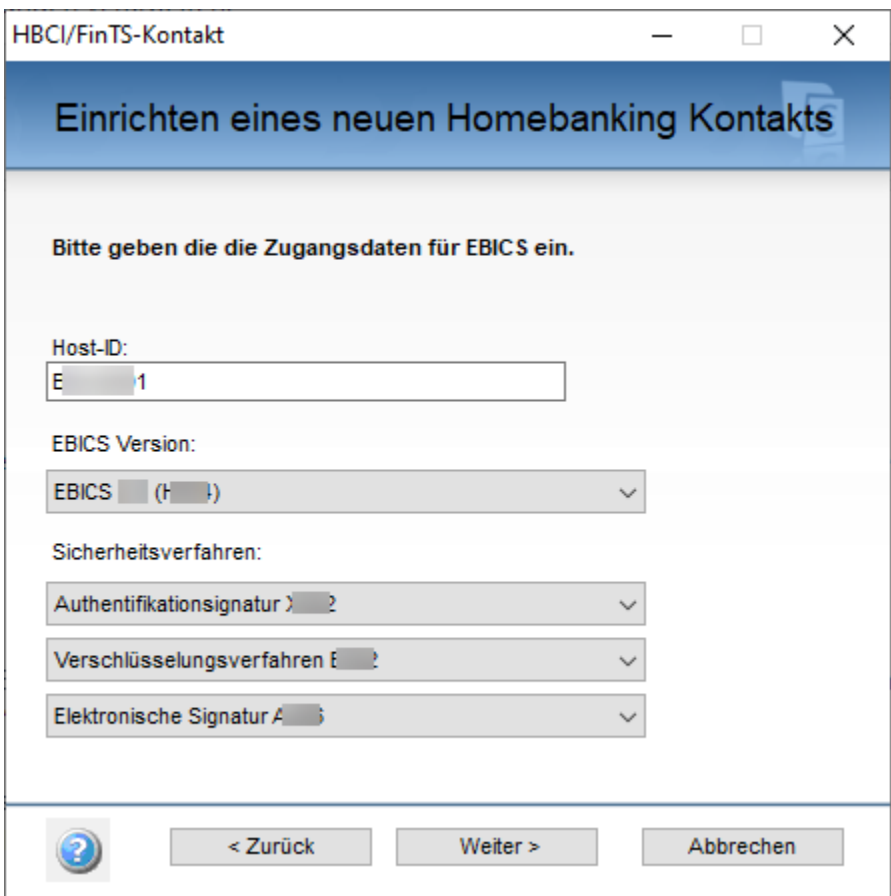

Wurde das Fenster überprüft und ggf. angepasst, betätigen Sie die Schaltfläche: **WEITER**.

Im nächsten Fenster werden die Verbindungsdaten Ihres Kreditinstituts angegeben. Sollte das Feld bereits befüllt sein, nutzen Sie diese Angaben, ansonsten sind die von Ihrer Bank mitgeteilten Verbindungsdaten manuell einzutragen.

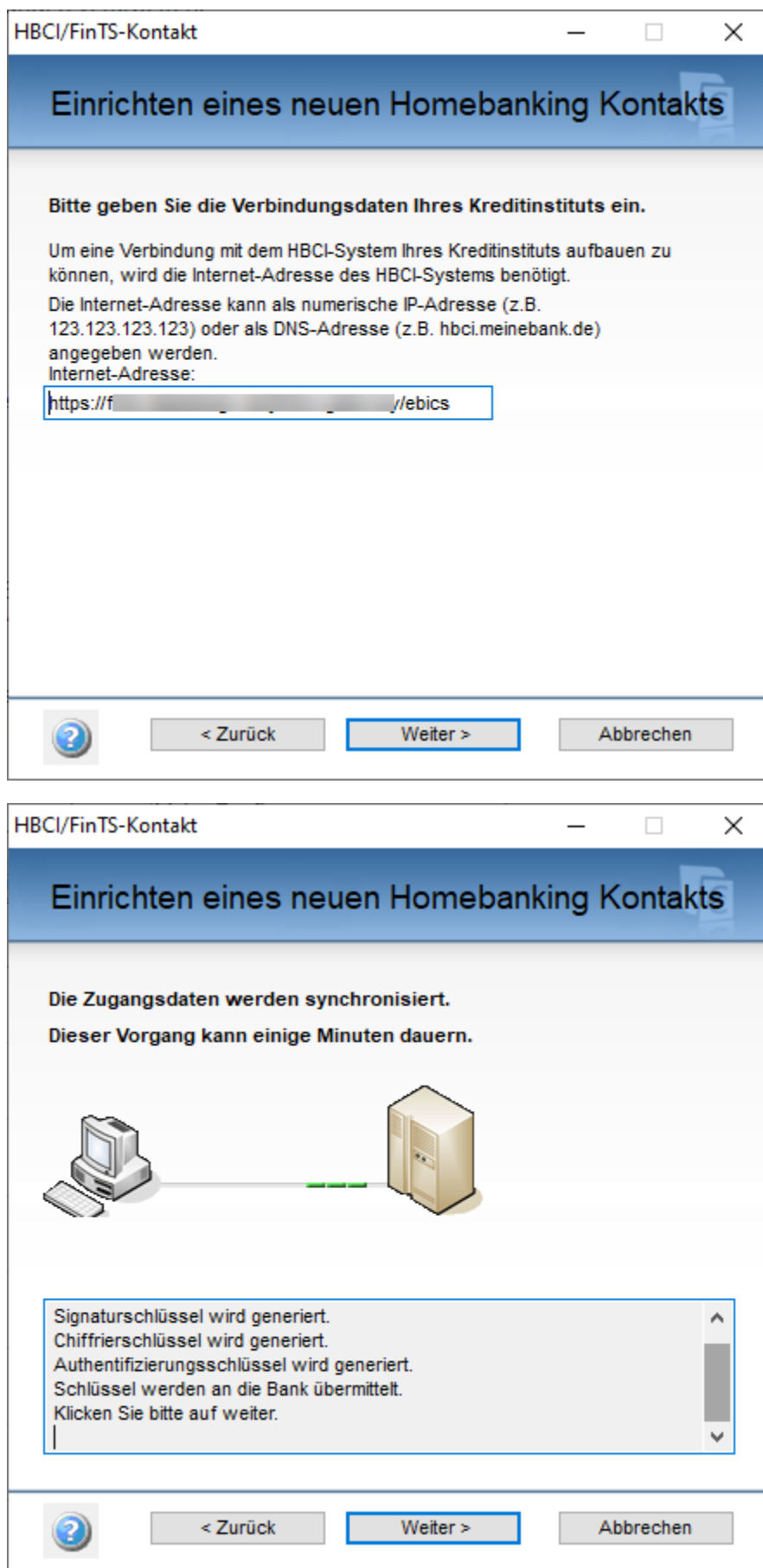

Im nächsten Fenster geben Sie Ihren Vor- und Nachnamen ein. Klicken Sie anschließend auf die Schaltfläche: "Ini-Brief jetzt generieren".

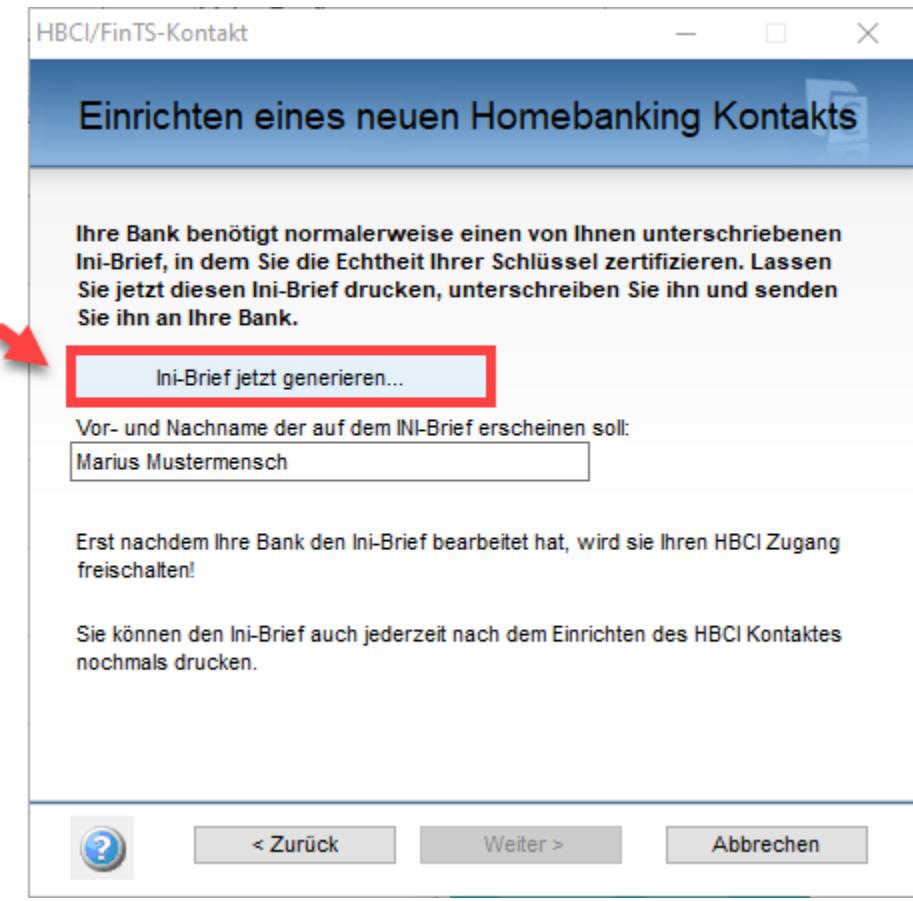

Drücken Sie nun die Schaltfläche: **WEITER**. Ihr persönlicher Ini-Brief wird automatisch in Ihrem Standard-Internetbrowser geöffnet.

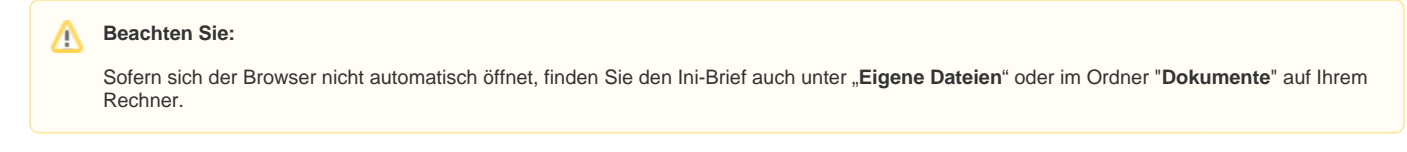

**Drucken Sie bitte diese Seite aus!**

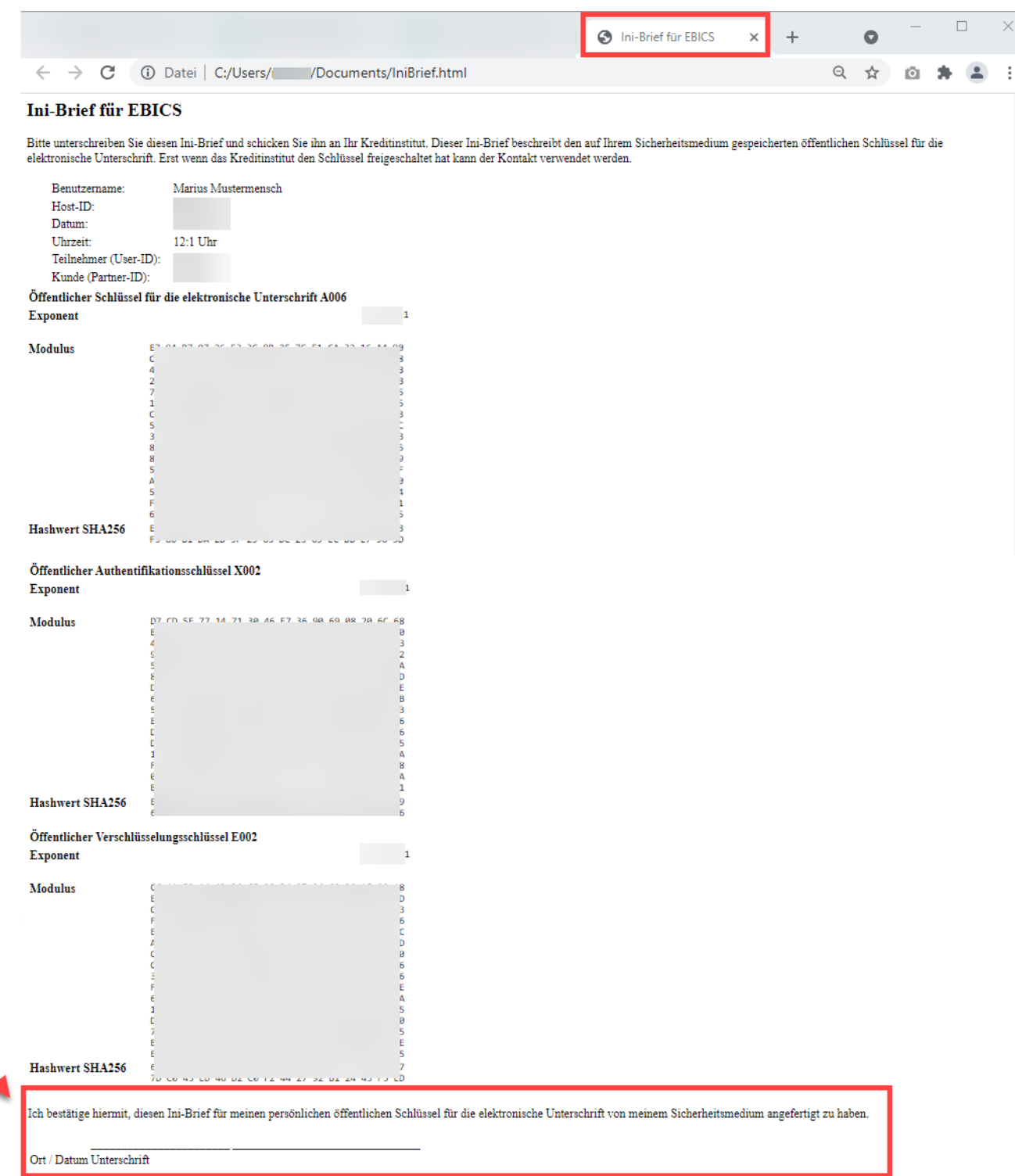

Füllen Sie handschriftlich alle offenen Felder aus und unterschreiben Sie das Dokument.

Nachdem der Ausdruck erfolgt ist, schließen Sie Ihr Browserfenster und wechseln zurück zum Software-Assistenten. Klicken Sie auf WEITER.

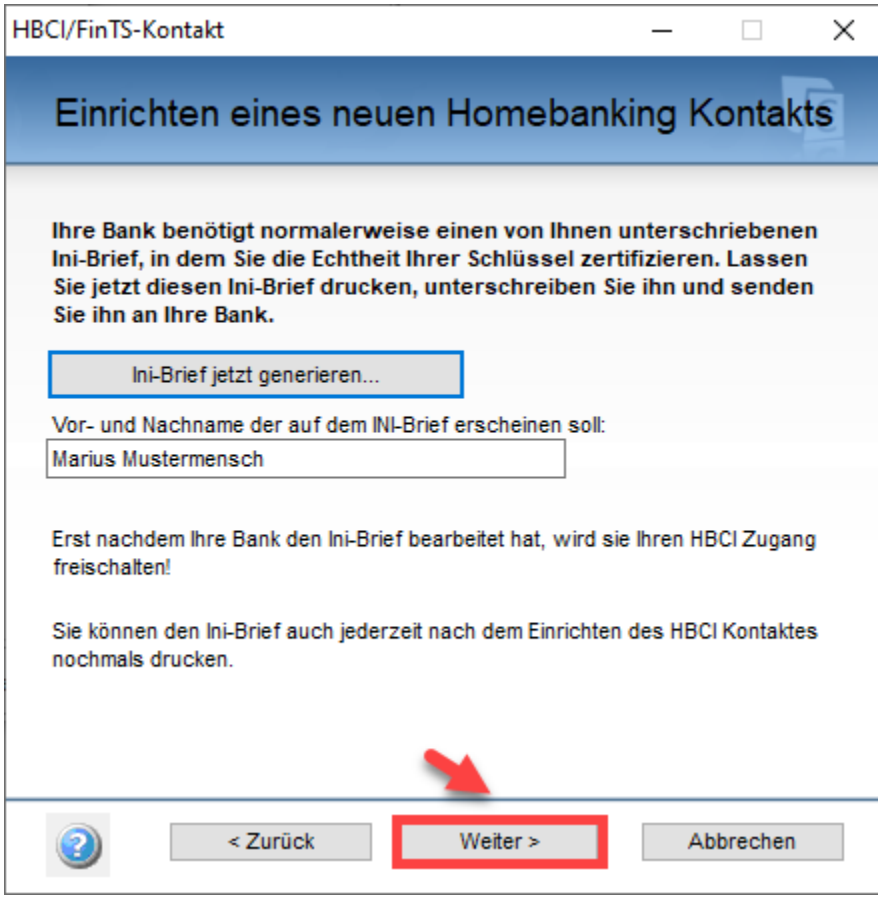

Im nächsten Fenster werden sie aufgefordert eine PIN zu vergeben. Wiederholen Sie im Anschluss die PIN-Eingabe.

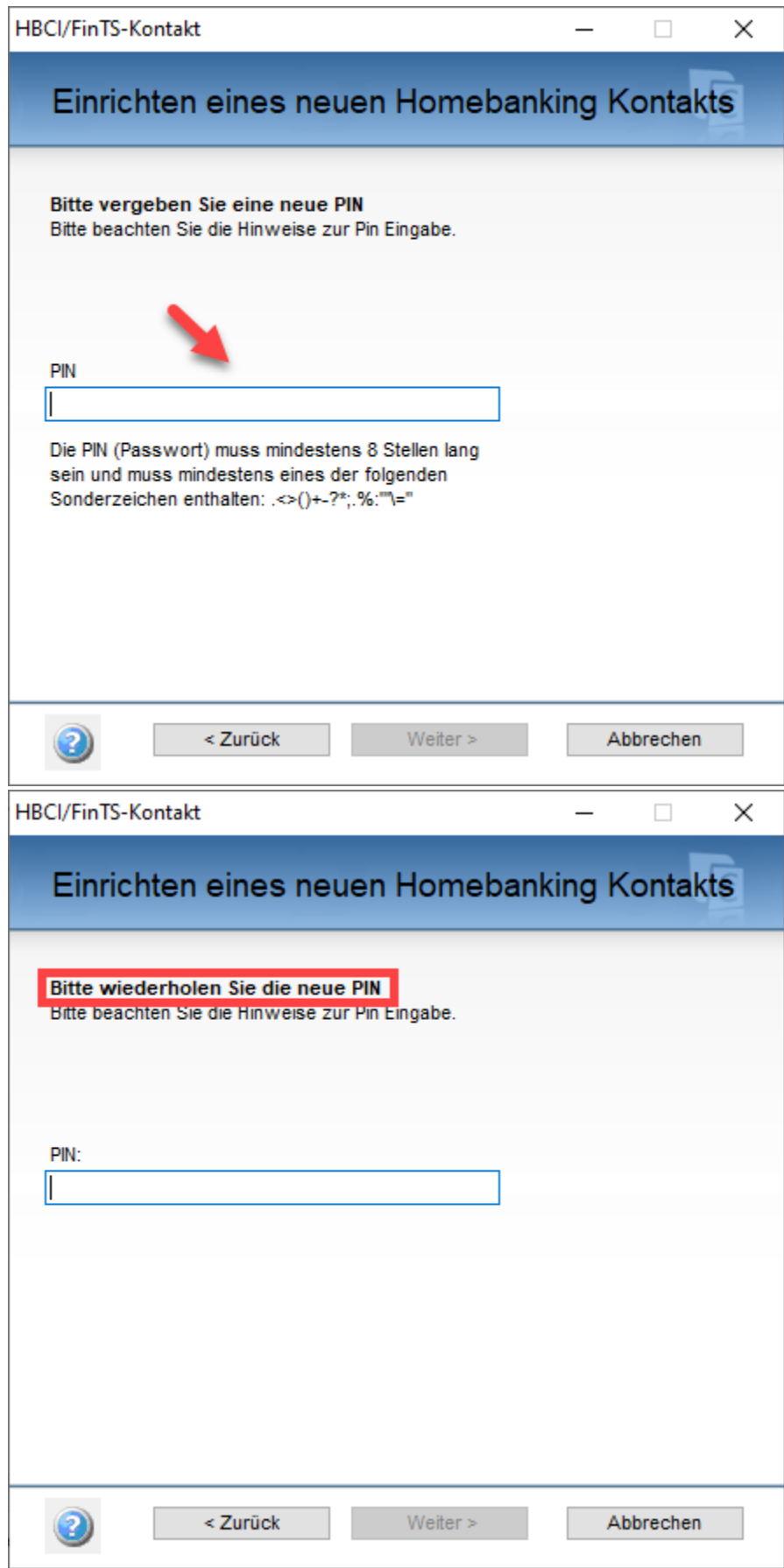

 $\Delta$ 

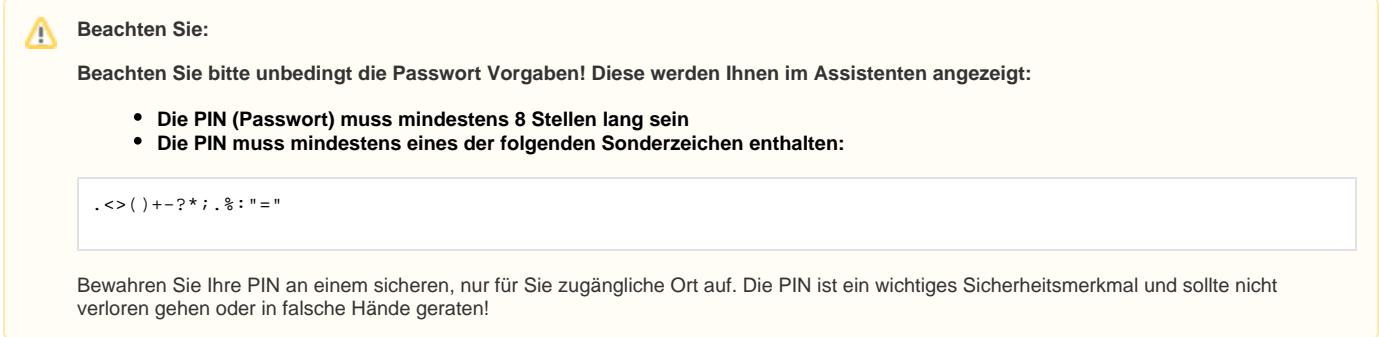

Legen Sie im nächsten Fenster einen Speicherort und einen Dateinamen für Ihre Schlüsseldatei fest.

Wählen Sie im Anschluss: **WEITER**.

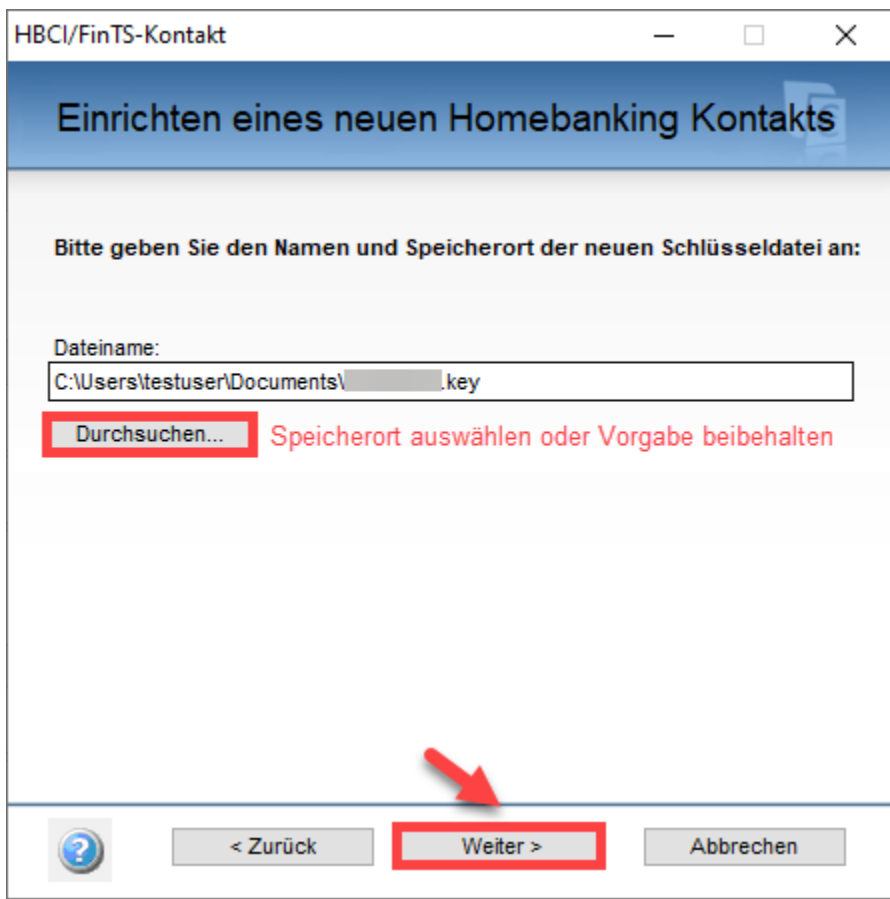

Klicken Sie bei der Zusammenfassung auf die Schaltfläche: **FERTIG STELLEN**.

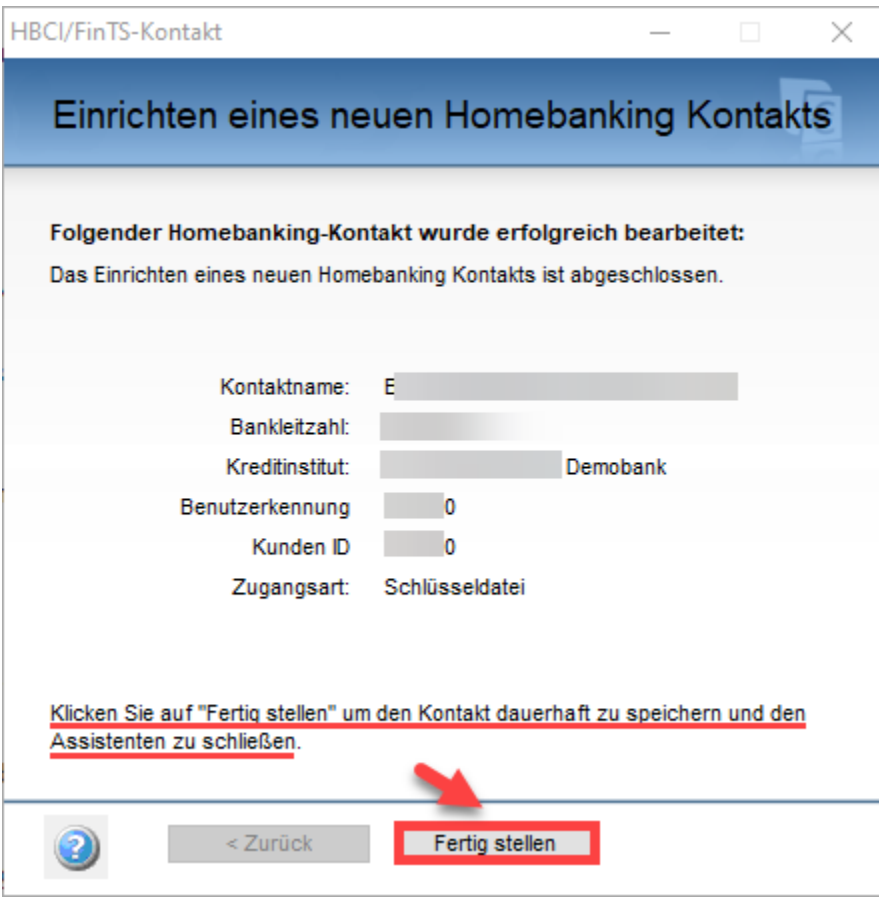

## Beachten Sie:

Anschließend erscheint wieder der Assistent für die Kontoeinrichtung, jedoch kann in der Konto Auswahl noch kein Konto ausgewählt werden.

Ein entsprechender Hinweis macht Sie darauf aufmerksam, dass bei einer neu angelegten Schlüsseldatei der Assistent nun über die Schaltfläche: **ABBRE CHEN** verlassen werden kann:

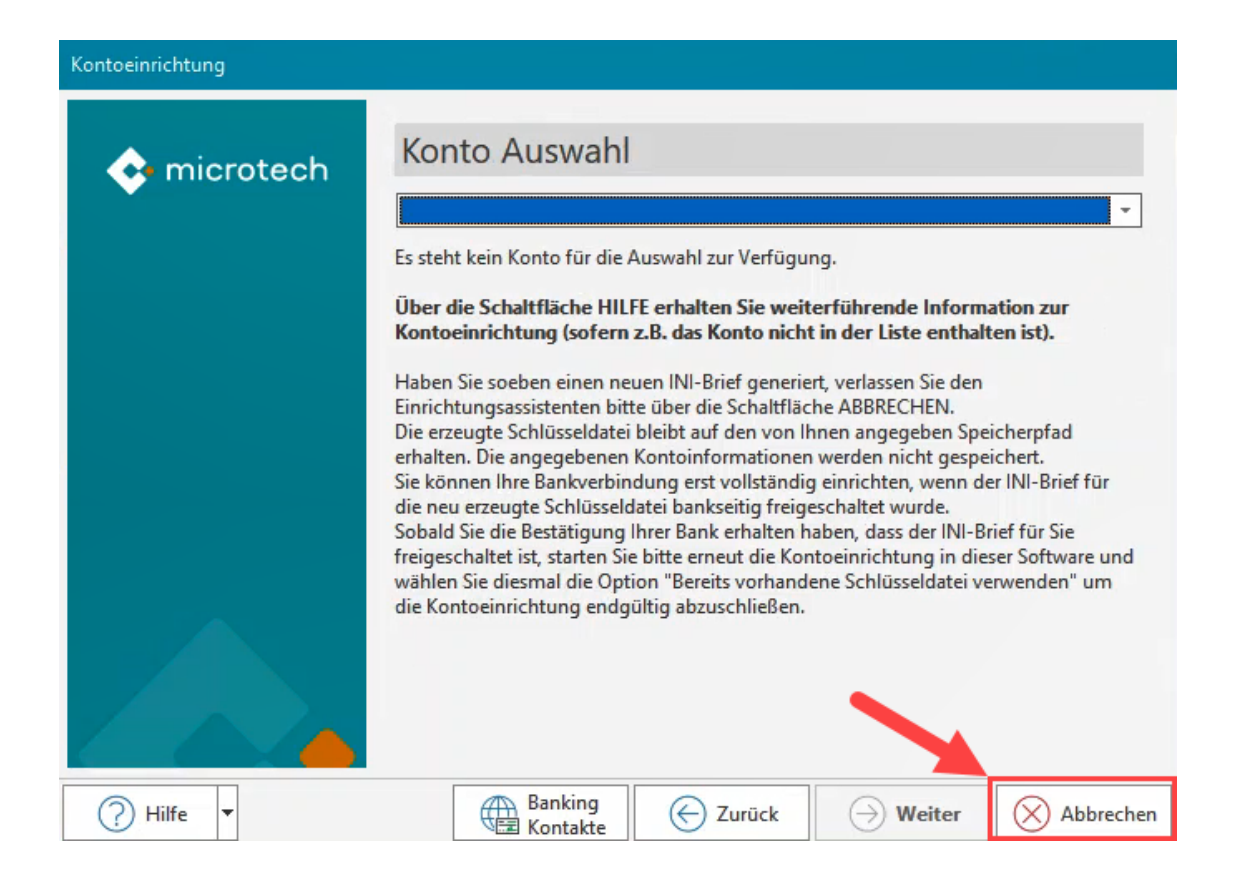

Technischer Hintergrund: Erst muss der generierte **INI-Brief von der Bank freigeschaltet werden, damit Sie die Kontoeinrichtung in büro+ abschließen können**.

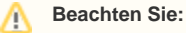

**Übersenden Sie nach Abschluss aller Arbeiten in der Software den Ini-Brief per Brief, Fax oder E-Mail an Ihr Kreditinstitut** Die erzeugte Schlüssel-Datei, Ihre PIN und Ihre Informationen zum Zugang sind aufzubewahren. Diese werden später für die Einrichtung benötigt

Nachdem Sie die Bestätigung der Bank zur Freischaltung der Signatur vorliegen haben, können Sie die Kontoeinrichtung abschließen:

**[Einrichtung mit bestehender Schlüsseldatei \(Bestätigung der Bank zur Freischaltung Signatur liegt vor\)](https://hilfe.microtech.de/pages/viewpage.action?pageId=338591751)**